### **TECH-4b** *Page| 1 of 3*

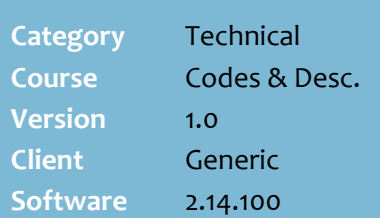

#### **Hints and Tips**

- $\checkmark$  If your store is HOS-driven, they may manage the hierarchies. A hierarchy consists of a:
	- Department
	- Sub Department/s
	- Range/s *(optional)*
	- Sub Range/s *(optional).*

#### $\checkmark$  Report:

- Run the **Reports** menu -> **Maintenance** -> **Listing – Department** report to view a summary of the hierarchies.
- Run the **Reports** menu -> **Stock** -> **Cost Book** report to review product assignment

#### $\checkmark$  Screen options:

- **Sort By** options change the order that rows are listed. Sort Bu  $\overline{G}$  Code  $C$  Description
- **Tab Style** options change the way you view the top tabs.

<span id="page-0-0"></span>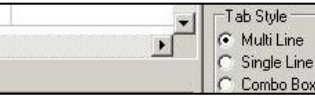

#### **Department tab fields:** (these are set at Head Office)

- **Default Margin:** applies if a host file doesn't send a retail margin, or cost is \$0.00. The System Param **Cost Calculated from Dept Margin** must be set to True (on the HOS and manually on each BOS); this will not apply to sales data pre-configuration.
- **Print Labels**: will prompt you to generate a ticket when you save on the **Stock** screen.
- **Perpetual Stock**: only sets all *existing* products in the department to perpetual.
- **Round Prices**: apply price rounding set up in **Tools** -> **Rounding Lookup** (e.g. to round to the nearest 99¢).

# **Configure Department Hierarchies**

Every product in SURE*fire* is allocated to a department hierarchy, so that you can generate reports and set promotions/deals for a specific grouping of products.

### **Procedure to Maintain a Department Hierarchy**

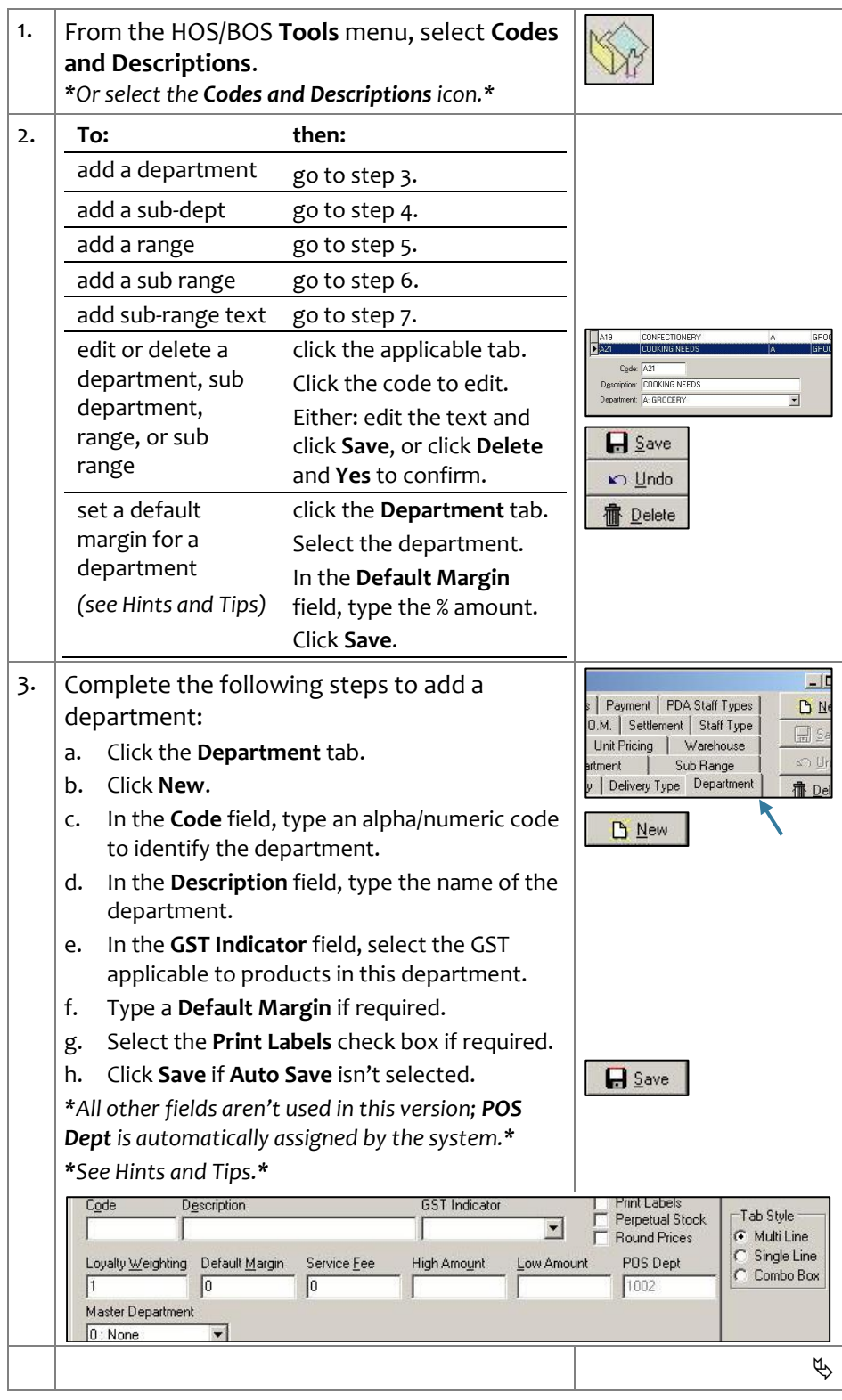

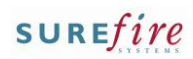

## <span id="page-1-1"></span>**TECH -4b** *Page| 2 of*

#### **Hints and Tips**

#### **Maintenance options** :

- You can't **delete** a hierarchy if products are assigned to it.
- **If you edit** codes/descriptions, they automatically update in the associated stock records.
- Select the **Auto Save** check box to save as you type; it's cleared when you move tabs.

### **If you import supplier data**,

they usually only host 'range'.

- You can re-number the dep't and sub -dep't codes/desc.
- You can add another dept. However, the products you move to it must keep the same hosted range, so you'll have to move the range to sit under the new dep't.
- You can only use a range against one sub -dep't, otherwise products will be imported as unallocated , as it won't know which range to allocate it to.
- <span id="page-1-2"></span> **Sub Range** is only used to group products that are the same variety of product & have the same size & price; e.g. Coke 1.25L \$2.20 & Fanta 1.25L \$2.20.
	- If you host Metcash data, create your own sub -ranges using letters for the code.
	- A sample product from the sub -range is listed against the sub -range; select the [+] to expand to see all products within the sub range.
	- Use the **Extended Desc** fields to add a description of the variety. This print s on tickets when the **Only Sub Range Items** filter is selected on the Items on Promotion Labels Wizard screen (and you select a ticket report that has these fields on it). Users can also edit and save -over the text in Labels Wizard.
	- If your business previously saved sub -range descriptions on the **Stock** screen in the **Ext Desc** fields, select **GetDesc From Stock** to import it as a starting point.

<span id="page-1-0"></span>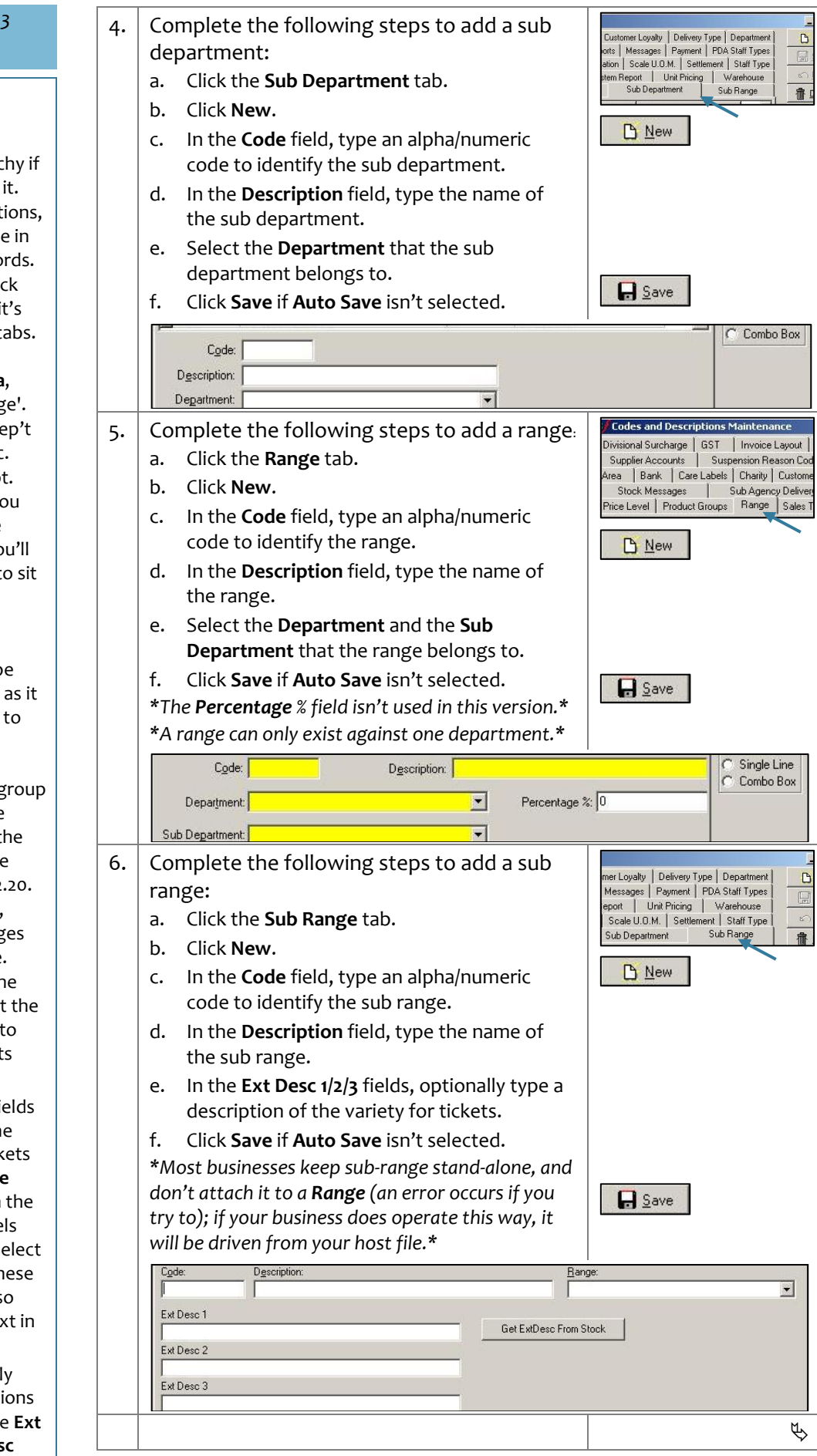

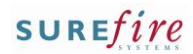

#### **Hints and Tips**

- Using the **Sub Range** grid:
	- A sample product from the sub-range is listed against the sub-range; select the [+] to expand to see all products within the sub range.
	- Use the **Search by Item** option to search for a sub-range in the list by EAN or stock code; the results filter the grid.
	- Use the **Extended Desc** fields to add a description of the variety. This prints on tickets when the **Only Sub Range Items** filter is selected on the Items on Promotion Labels Wizard screen (users can also edit and save-over the text in Labels Wizard).
	- If your business previously saved sub-range descriptions on the **Stock** screen in the **Ext Desc** fields, select **GetDesc From Stock** to import it.

#### Run the **Reports** -> **Maintenance** -> **Sub Range Details** report to view a list of every EAN in a sub range.

**Sub-Range Details**  $P_{\text{min}}$  : RC Stock<br>Code  $\frac{c_{\text{as}}}{a_{\text{N}}}$ EAN 20058<br>T2003<br>T2003<br>LOE<br>DUTM 2100M<br>2200M<br>2300M<br>8.75

- Changes made in **Codes and Descriptions** are visible in the BOS:
	- immediately if made at store level
	- once HOST changes are imported from Head Office.
- **TECH-4b** Page| 3 of 3 | 7. Complete the following steps to add subrange promotional text:
	- a. Click the **Sub Range** tab.
	- b. Click the required sub-range; if required click [**+**] to view the products registered to this sub-range.
	- c. Select ONE of the following options:

<span id="page-2-0"></span>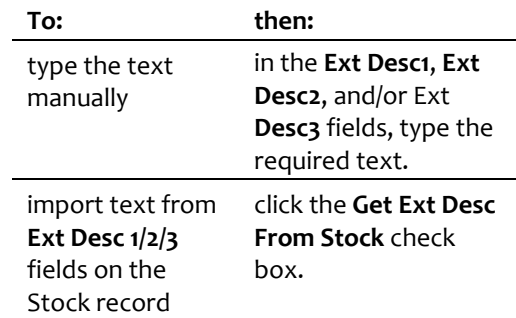

#### d. Click **Save** if **Auto Save** isn't selected.

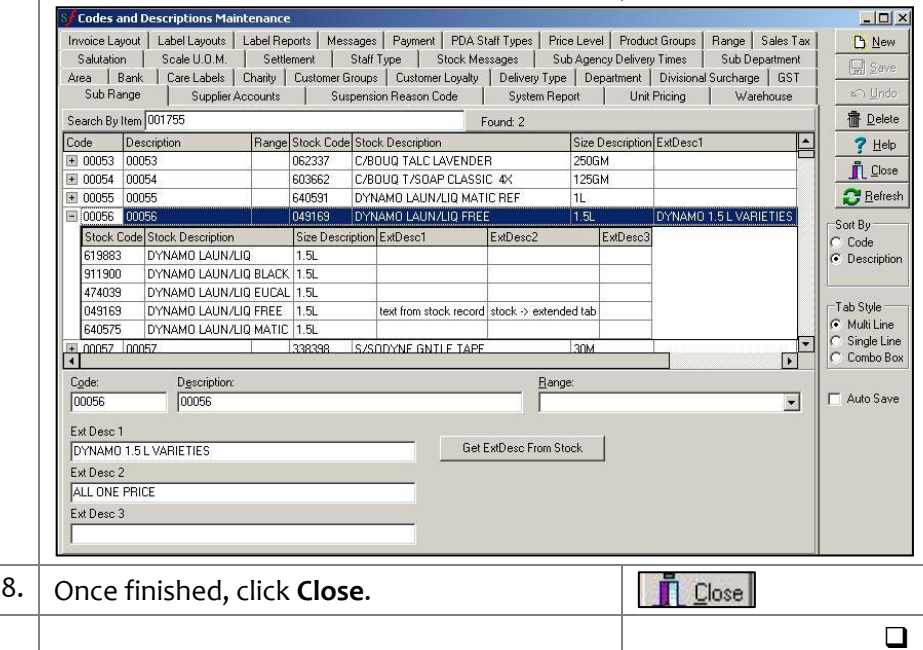